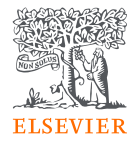

# **Embase**® Quick Reference Guide

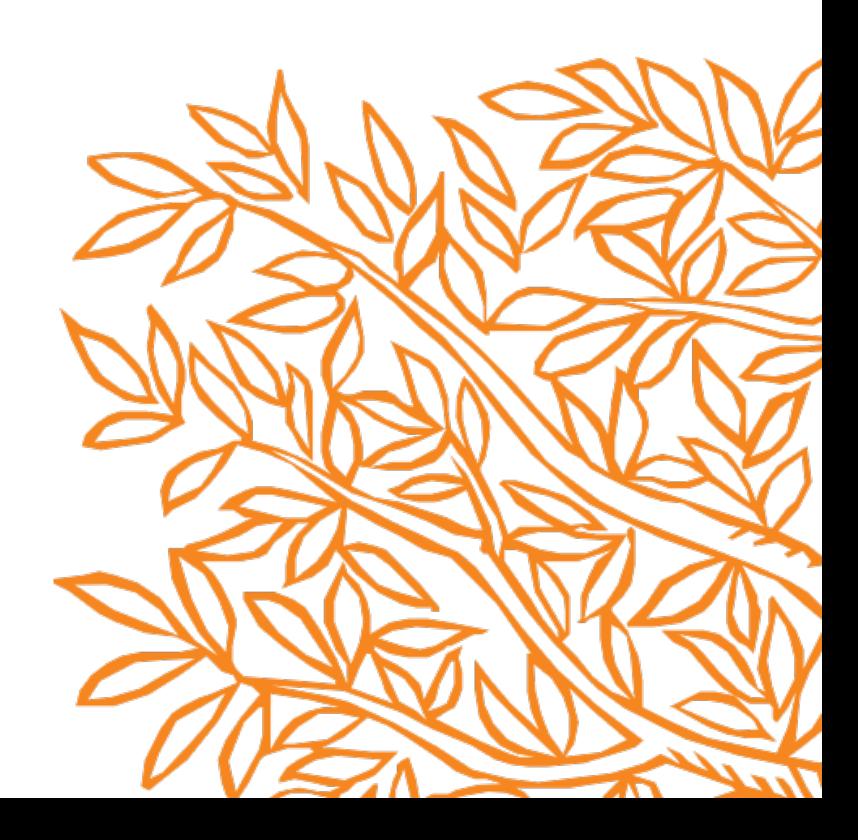

### Getting started

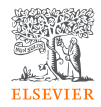

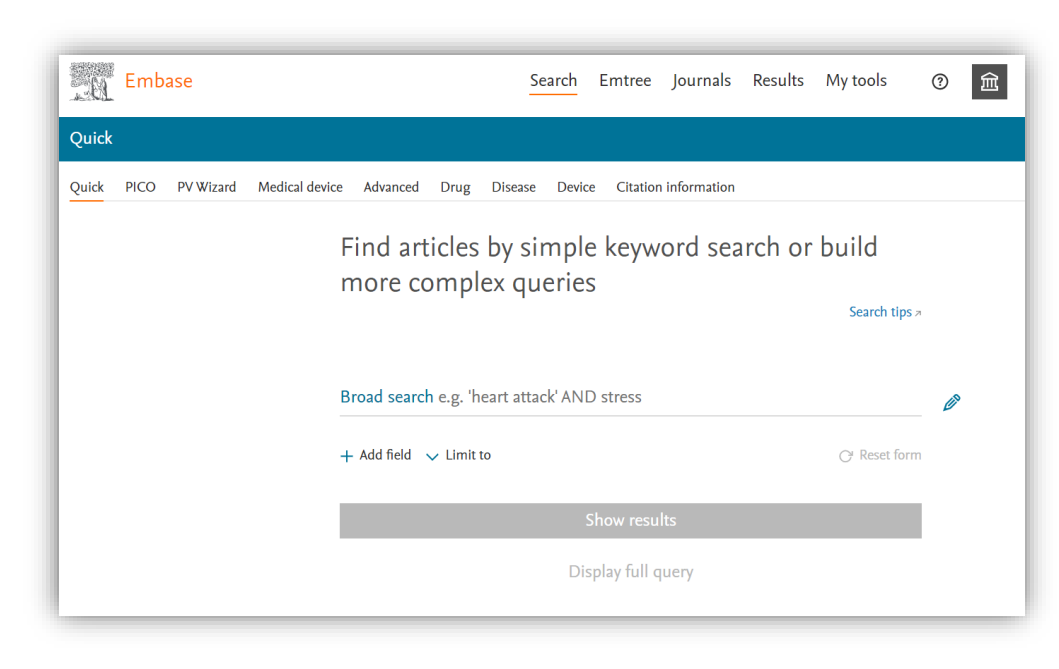

When you log into [Embase.com](https://www.embase.com/search/quick), you will land on the **Quick Search** page. Using the lower navigation bar, you can employ different search forms according to your needs and interests:

**Quick Search** for fast and easy search using keywords/phrases.

**PICO** for systematic reviews and clinical evaluation reports.

**PV Wizard** for pharmacovigilance-focused searches.

**Medical Device** for clinical evaluation and post-market surveillance searches.

**Advanced** for more limiting and subheading options than Quick Search.

**Drug, Disease,** and **Device** for drug-related, diseaserelated, and device-related advanced searches, respectively.

**Citation information** for specific searches of article details such as titles or authors**.**

### The upper navigation bar

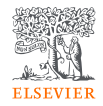

- B F 血 Results  $\odot$  $\left( 2 \right)$ Emtree **Journals** My tools Search **C** Select Language |  $\blacktriangledown$
- A. Click **Search** will always bring you back to this landing page/ **Quick Search** page**.**
- **B. Emtree** will open the Emtree thesaurus. You can search Emtree terms or browse the right Emtree term from Facet*.*
- **C. Journals** will display the full list of journals indexed in Embase.
- **D. Results** will open the results page if you have performed any searches during this session.
- **E. My tools** for your saved searches, email alerts and other features (*Note: only available when user logged into the account),*
- F. [To access Embase training materials in the Support](https://service.elsevier.com/app/home/supporthub/embase/)  Center, click **?** symbol.
- **G. Select language** for your results.

### Embo

## Using **Quick Search**

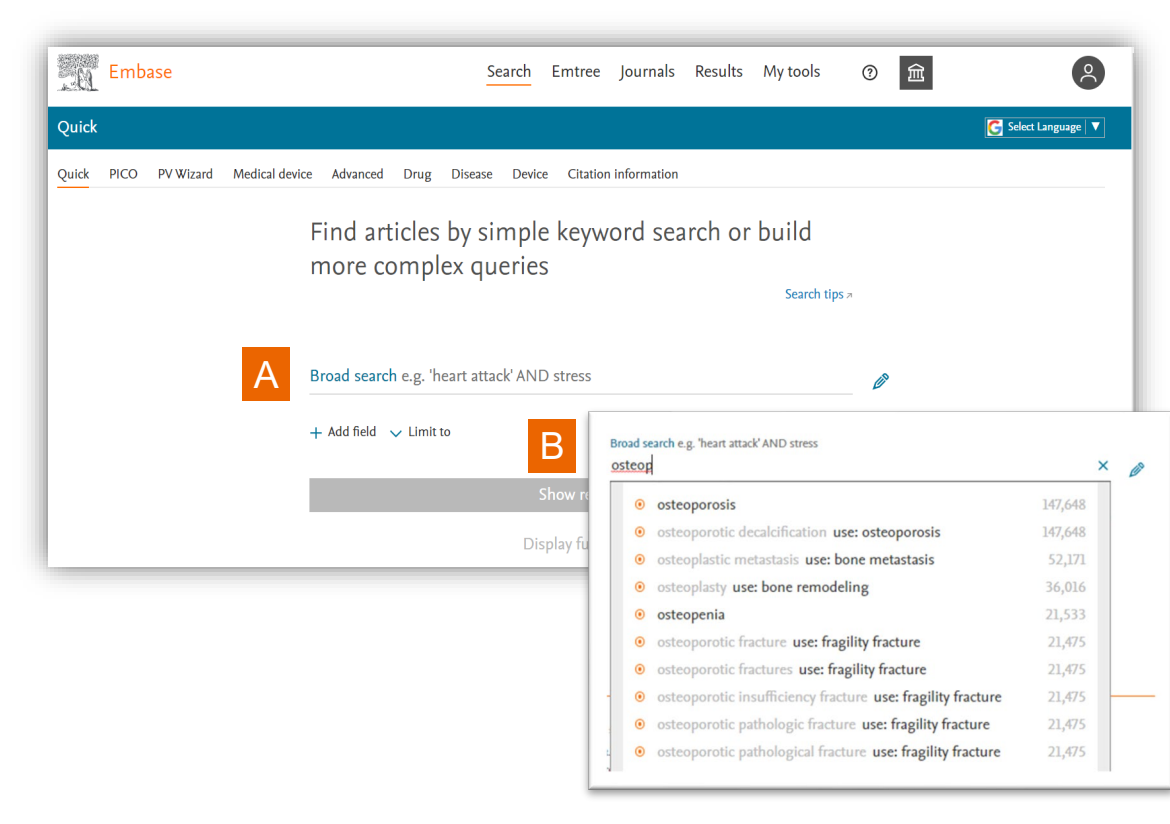

**Quick Search** is ideal for performing a simple and quick search with keywords or phrases.

A. Type terms/ phrases in the **Broad Search.**

B. While typing, it will show a list of preferred Emtree terms (with an orange dot). Use the Emtree term to get the most relevant results *(as they are used to assign as index terms in articles).*

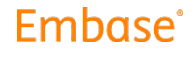

## Using **Quick Search** (continued)

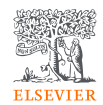

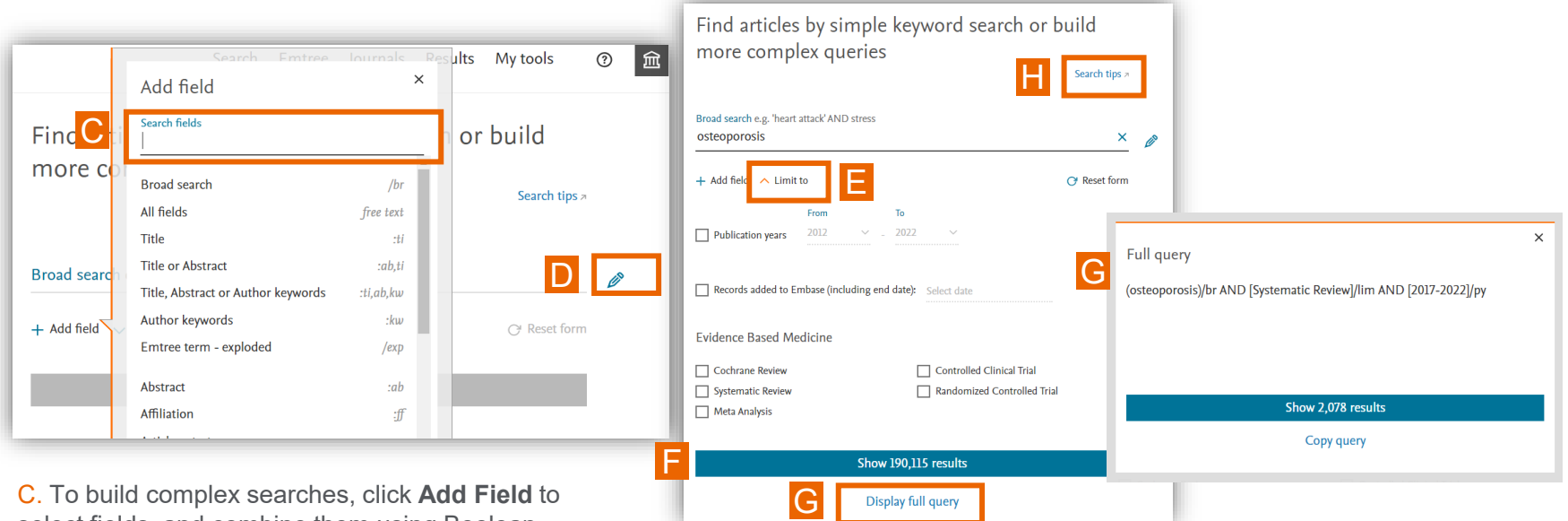

select fields, and combine them using Boolean operators (AND/OR/NOT).

D. Modify the search field with the **pen icon**.

E. Narrow the search records to certain periods or types of evidence-based medicine with the **Limit to**  option.

F. Click **enter** or **Show results**.

G. View the entire query translated in system language by selecting **Display full query**. You can also simply copy the query with **Copy query**.

H. For more on how to use each search form, click **Search tips.**

## Searching using **PICO**

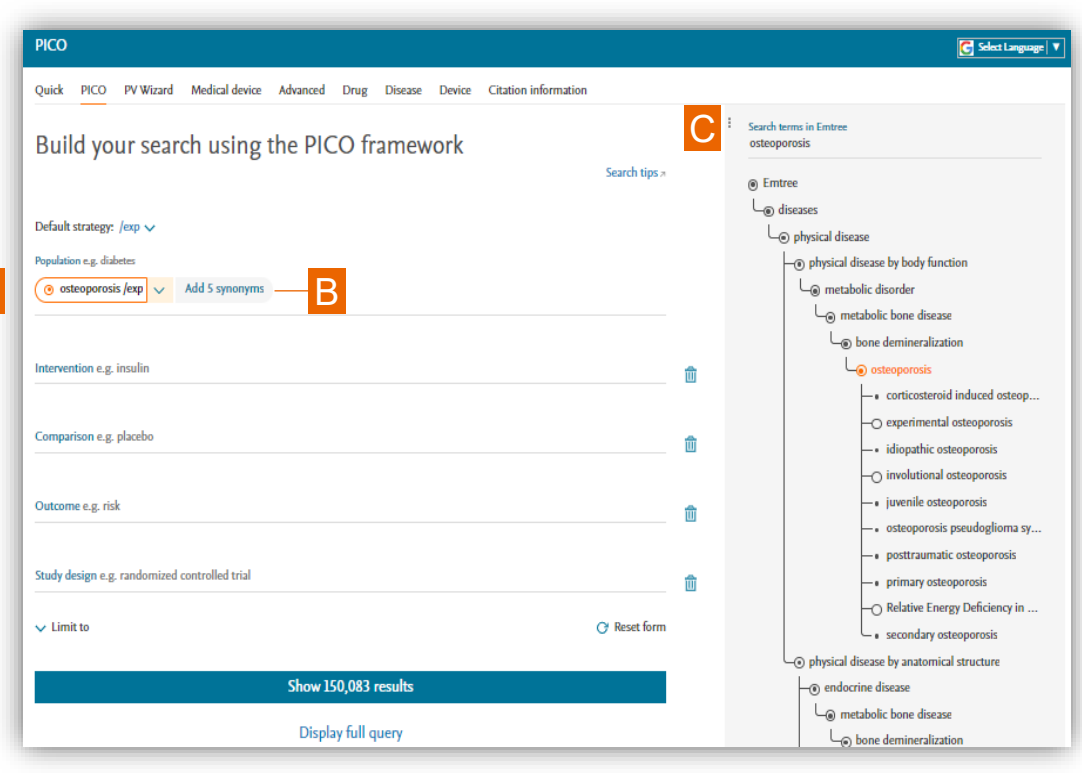

This form is used to create PICO frameworkbased search strings suitable for systematic reviews and clinical evaluation reports.

A. In the main field, select the parameter you want to fill in: Population, Intervention, Comparison or Outcome. Again, it is recommended to use the suggested Emtree term to get the best results.

B. Once you type the term, you can choose to click the grey text next to **Add synonyms** for exclusive results.

#### *OR*

C. Simply type your search term at **Search terms in Emtree** to choose the closest term from Emtree suggestions or check relevancy in their hierarchy positions.

## Searing using **PV Wizard**

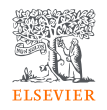

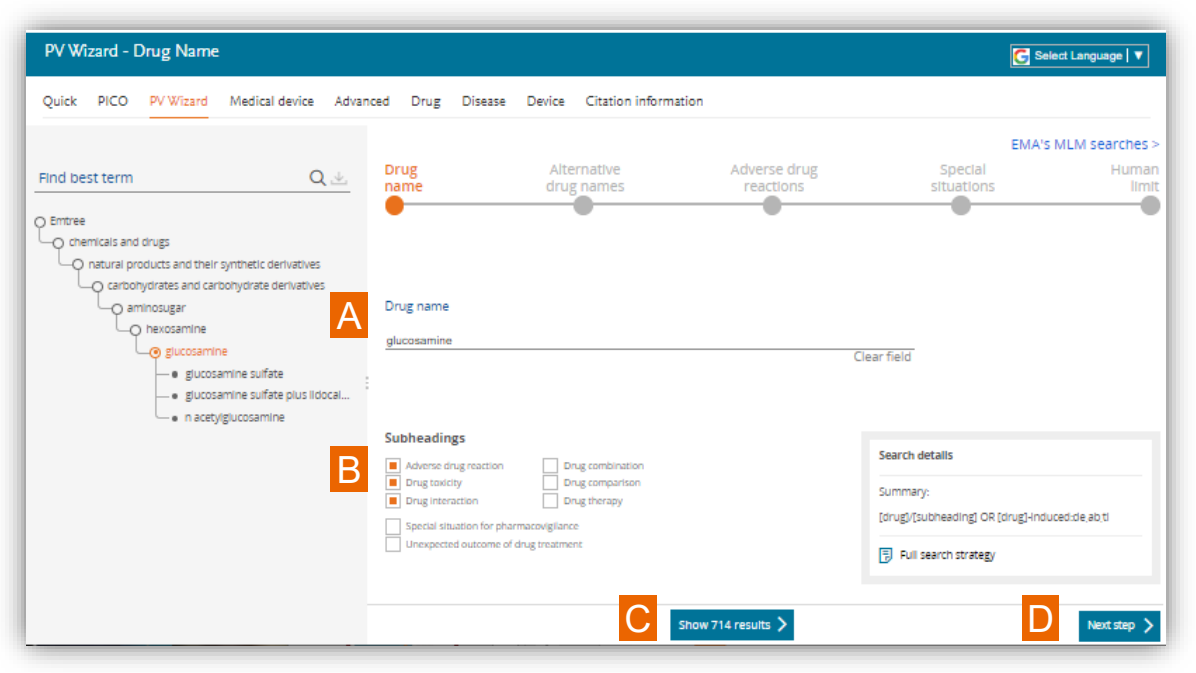

Build a comprehensive search query for literature surveillance in pharmacovigilance in an easy manner.

#### **Step 1**

A. Type in the **Drug name**.

B. Select the **Subheadings** that interest you. The first few important subheadings are defaulted.

C. The number of results are calculated based on your query.

D. Go to **Next step** to continue editing your search.

#### Embase<sup>®</sup>

## Search using **PV Wizard** (continued)

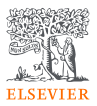

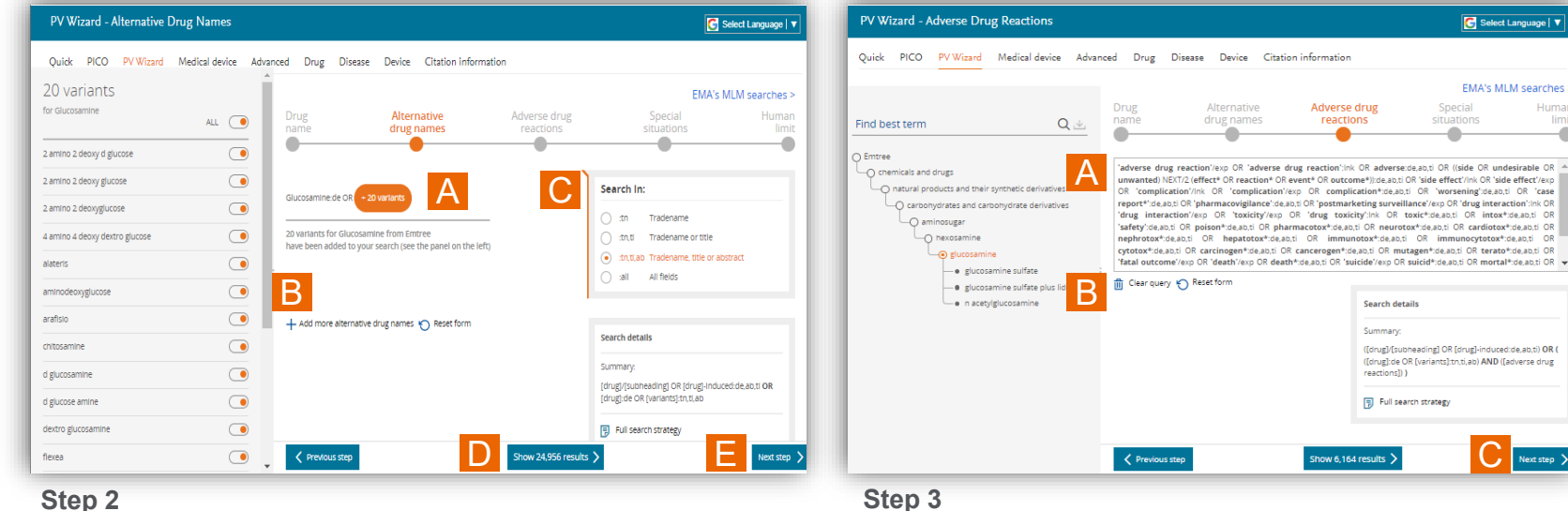

#### **Step 2**

- A. Option to edit the **variants** to be included into the search.
- B. Option to add more **alternative drug names**.
- C. Choose where in the article you want to search this drug name.

D. The search query and results would keep changing depending on your search limits.

A. The search strategy for retrieving adverse drug reactions is precoded.

B. You can tailor the strategy by simply clicking on the text and edit. Or you can **Clear query** to define your search strategy. (*Note: you can always click* **Reset form** *to return to the original pre-coded query*)

C. Continue with **Next step**

E. Go to **Next step** to proceed.

### **Embase**

 $\bigcap$  Next step  $\bigg\}$ 

**C** Select Language |  $\overline{v}$ 

EMA's MLM searches >

Human

limi ۵

Special

situations

adverse:de,ab,ti OR ((side OR undesirable OR

## Search using **PV Wizard** (continued)

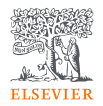

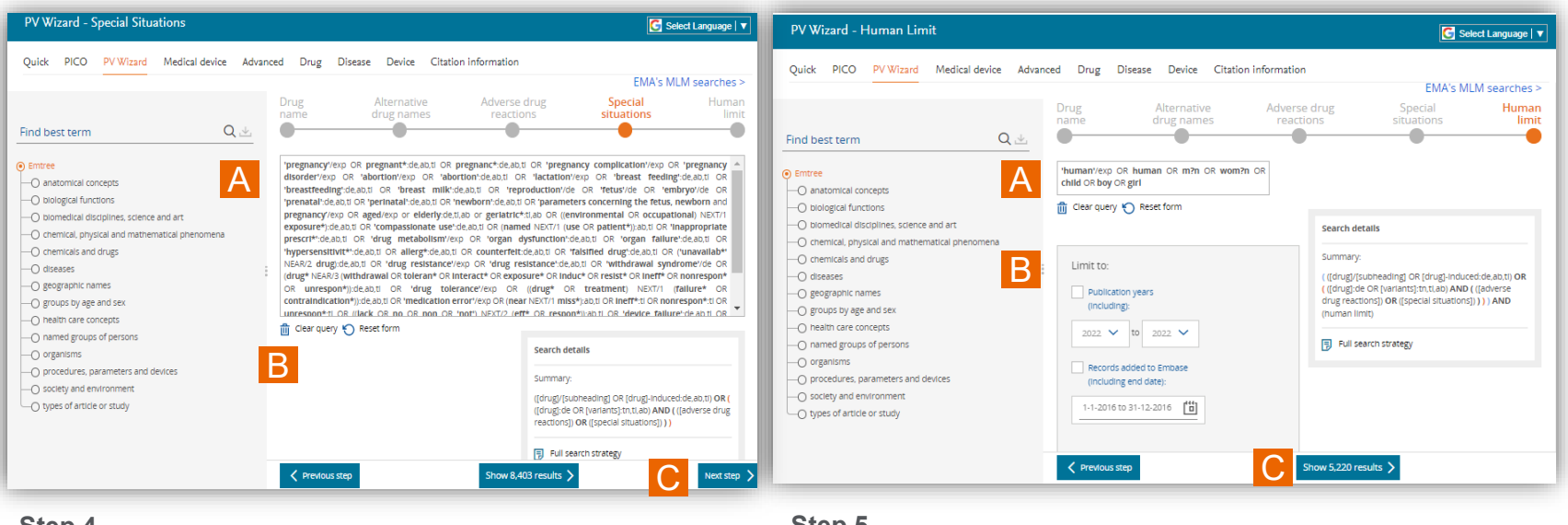

#### **Step 4**

- A. The search strategy for special situations is also pre-coded.
- B. You can edit or type your own as described above in Step 3.
- C. Continue with **Next step**.

#### **Step 5**

- A. Human limit search strategy is also pre-coded. Edit as YOU wish.
- B. Filter the search results with publication details.
- C. Click to **show results.**

### Embase<sup>®</sup>

### Searching using **Medical Device**

Medical device

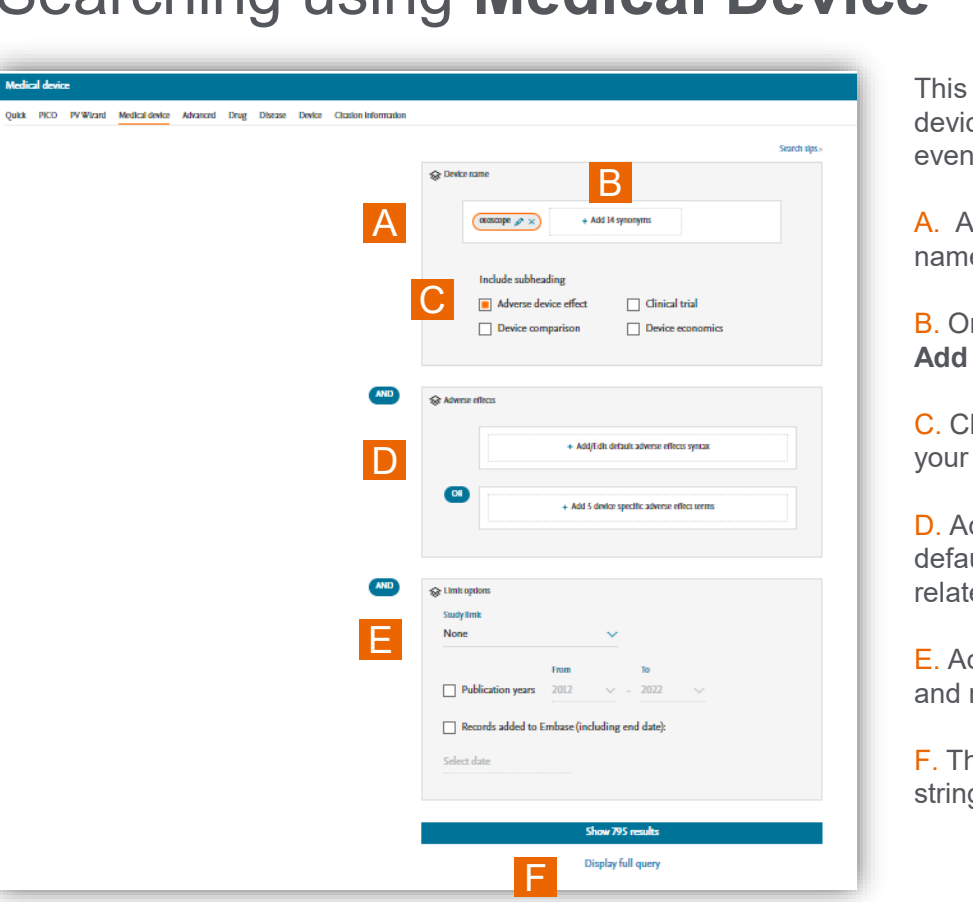

This search function is specifically designed for medical device post-market surveillance to capture adverse device events in a timely manner.

A. Add the search term (type of devices, not device trade name) or browse the Emtree term.

B. Once the device name is added, you have the option to **Add synonyms** to broaden your search results.

C. Check the boxes in **Include Subheadings** according to your interested areas to limit the search.

D. Add adverse effect terms in these fields. You can add/edit default or device-specific adverse effect terms. These are related to the device name with the Boolean operator AND.

E. Add limits to your search with the study, publication year and record edition.

F. The full query can be viewed at any stage of the search string construction.

### How to work with the results

A

C

D

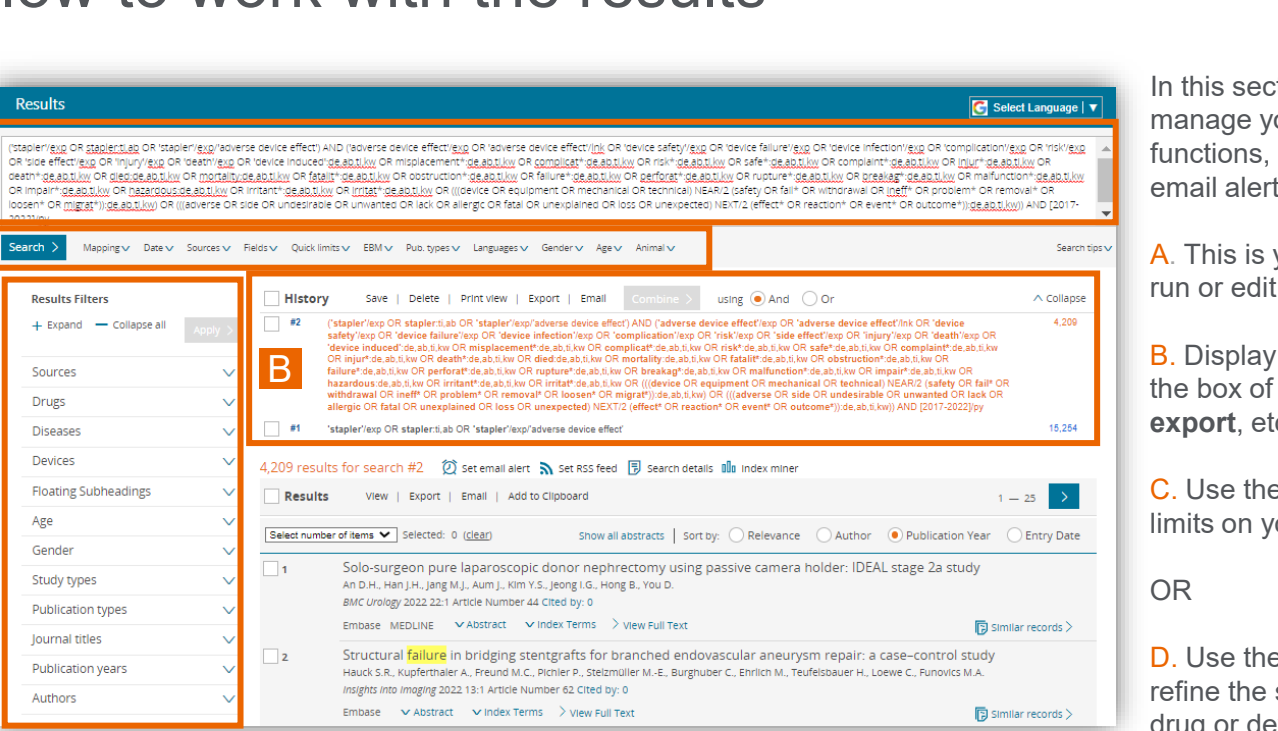

In this section, you will learn how to manage your results using different functions, such as save, export and email alerts.

A. This is your full query. You can rerun or edit the query directly from here.

B. Display your search **History**, check the box of the query you want to **save**, **export**, etc.

C. Use the **Search** bar here for quick limits on your results

D. Use the **Results Filters** on the left to refine the search by selecting sources, drug or device trade names, diseases, subheadings, etc.

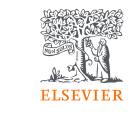

#### Emba

### How to read the results

C

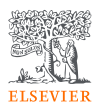

Embo

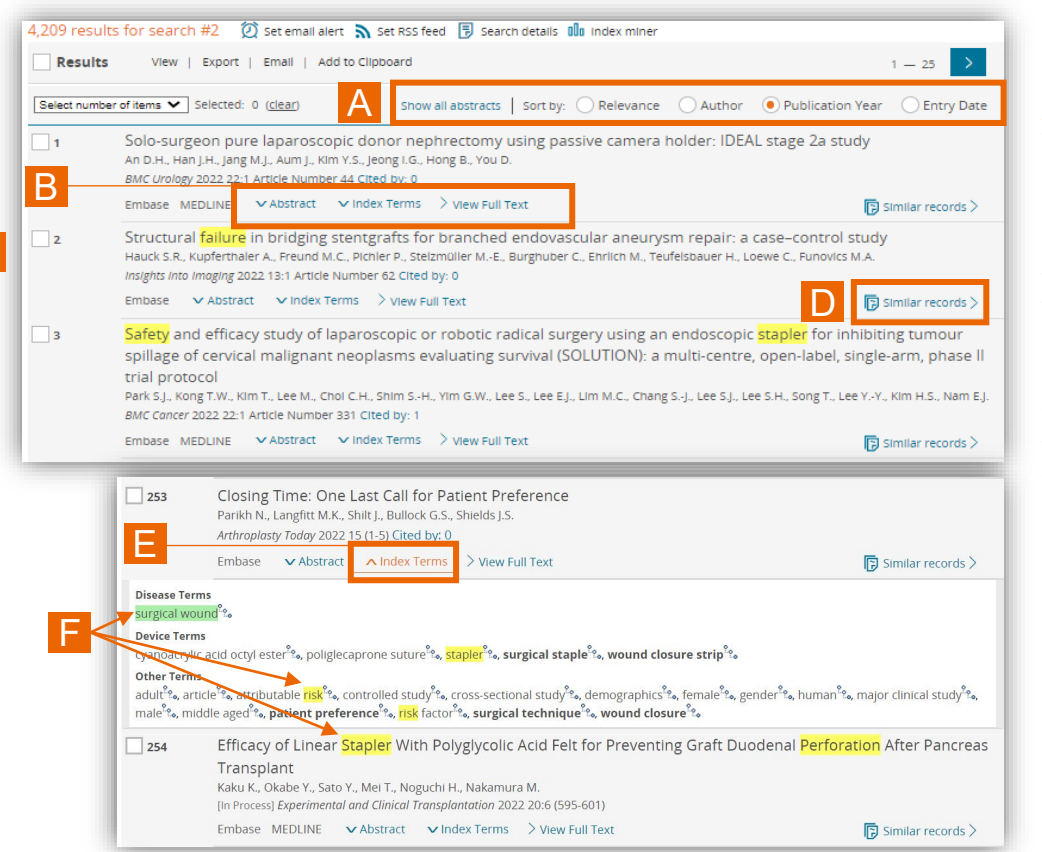

This is the list of results generated from your query.

A. It is arranged in a default order by publication year. You can change the settings according to your preference.

B. Each record shows which database the article is from. You can also view **Abstract**, **Index Terms** and **View Full Text.**

C. View the entire article by simply clicking the title of the record or **View Full Text**. If you click on the title, it will redirect to a new page. For View Full Text, it will take you to the original source in a new window.

D. Check for **Similar records** if you are interested.

#### E. Click on **Index Terms**.

F. Once open, the **Index Terms** in **bold** mean they are the major focus of this record. Terms highlighted in yellow represent search terms, while terms highlighted in green are the result of explosion terms.